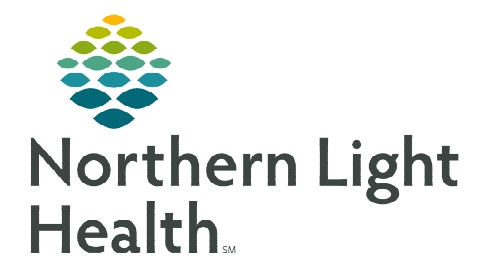

**October 9, 2023** 

**Clinical staff placing treatment related charges will do so using the Oncology IV Billing MPage and the Infusion Clinic Charges PowerForm.** 

## **Document IV Stop Times**

At the end of the patient's treatment visit, IV Stop Times must be documented in order to use the Oncology IV Billing MPage for infusion billing.

- **STEP 1:** Go to the Oncology Tracking Board.
- STEP 2: Locate the IV Pole icon  $\mathbb{I}$  in the IV Stop column for the patient and double-click the icon.
- **STEP 3:** The IV Stop Times window displays. Place a check in the box next to the infusion(s) listed in the window to document stop times for.
	- Place a check in the box next to Document All to document stop times for all infusions listed in the window.

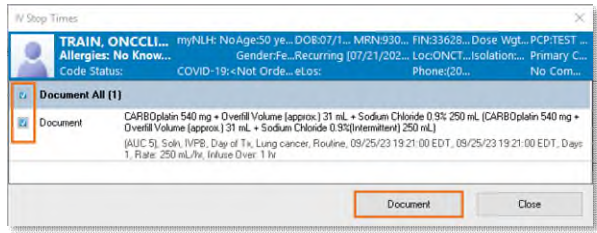

- STEP 4: Click Document.
- **STEP 5:** Enter the stop time and adjust total volume of infusion, as needed.
- **NOTE: If changes are needed to the infuse times or the actual amount infused (e.g., a different amount was administered than what was ordered) make the necessary adjustments in this window.**

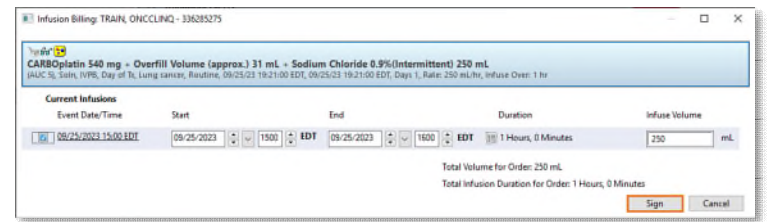

- **STEP 6:** Click Sign.
	- The IV Pole no longer displays in the IV Stop column.

## **Infusion Clinic Charges PowerForm**

Access the Infusion Clinic Charges Form to submit all other infusion related charges for the visit not captured in the Oncology IV Billing MPage. The Infusion Clinic Charges Form can be accessed via the:

- $\triangleright$  Oncology Tracking Board: Click the Infusion Clinic Charges Form icon  $\Box$  on the toolbar.
- $\triangleright$  **AdHoc:** Within the patient's chart, go to the Oncology folder in AdHoc and place a check in the box next to the Infusion Clinic Charges form, then click Chart.

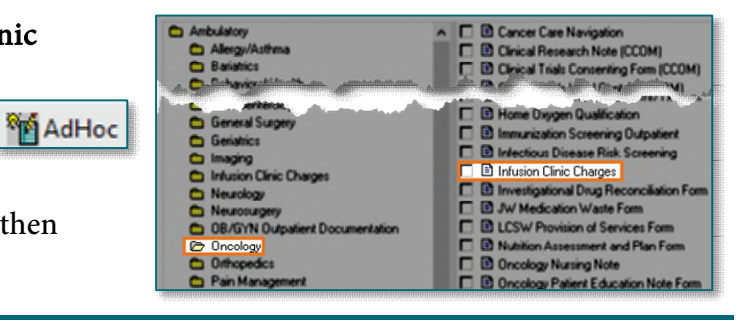

- The Infusion Clinic Charges Form displays.
	- There are multiple sections, each with several types of charges to choose from.
- Review each section and add the appropriate charges as they apply to the patient's infusion visit.
- After adding the necessary charges, go to the **Date of Service** section.
	- Verify that the date of the form matches the date of services for which the charges are being placed by selecting Yes.
- **NOTE: If there were no charges applicable to the infusion visit for this date, select the No infusion clinic charges for this visit check box.** 
	- Click the green checkmark  $\checkmark$  to sign the form.
- $\triangleright$  After signing the Infusion Clinic Charges PowerForm, the Charges icon on the tracking board automatically completes.

## **Entering Treatment Visit Infusion Charges – Oncology IV Billing MPage**

Once the IV Stop Times are documented, navigate to the Oncology IV Billing MPage in the patient's chart. The Oncology IV Billing MPage is a tool used to automate and place the correct infusion charges for IV and IV piggyback medications.

- **STEP 1:** From the Tracking Board, double-click the blue arrow next to the patient's name.
- **STEP 2:** Go to **Menu** and select **Oncology**.
- **STEP 3:** Select the **Oncology IV Billing** tab.
- **STEP 4:** Infusions administered display here.
- STEP 5: The status of the infusion(s) shows as Not Submitted.
- Calculate > STEP 6: Click Calculate
	- The page displays the correct CPT charge codes for the medication(s)
- STEP 7: Click Submit.
- STEP 8: Click Refresh.
	- Note the status of the infusion(s) now shows as Submitted.

**For questions regarding process and/or policies, please contact your unit's Clinical Educator or Clinical Informaticist. For any other questions please contact the Customer Support Center at: 207-973-7728 or 1-888-827-7728.** 

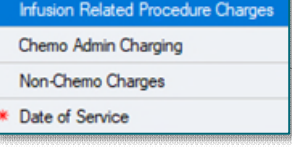

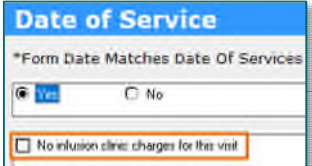

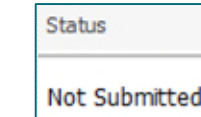

Oncology